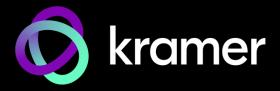

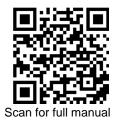

#### **KC-Virtual Brain5 Quick Start Guide**

This guide helps you install and use your KC-Virtual Brain5 for the first time.

Go to www.kramerav.com/downloads/KC-Virtual Brain5 to download the latest user manual and check if firmware upgrades are available.

# Step 1: Check what's in the box

**⊗** KC-Virtual Brain5 Control Server

- ✓ 1 VESA mounting bracket
- 1 Quick start guide
- 1 Power supply (12V DC) with adapters for US, UK, and EU S 1 VESA screw set

#### Step 2: Get to know your KC-Virtual Brain5

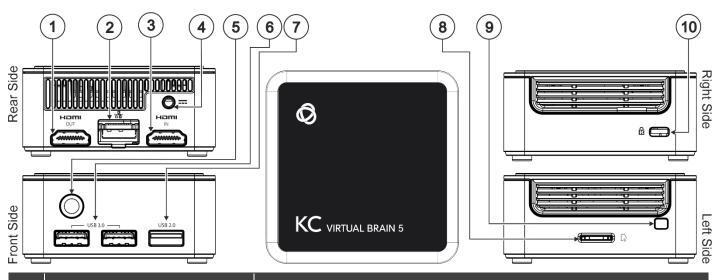

| #  | Feature                 | Function                                                     |
|----|-------------------------|--------------------------------------------------------------|
| 1  | HDMI OUT Connector      | Connect to an HDMI sink.                                     |
| 2  | RJ-45 Port              | Connect to a LAN (default mode).                             |
| 3  | HDMI IN Connector       | Connect to an HDMI source.                                   |
| 4  | Power Connector         | Connect to the 12V DC power supply.                          |
| 5  | Power Button with LED   | Press to power ON or turn OFF the device.                    |
| 6  | USB 3.0 Connectors (x2) | Connect to USB devices, for example, a keyboard and a mouse. |
| 7  | USB 2.0 Connector       | Connect to a USB device, for example, a keyboard or mouse.   |
| 8  | Micro SD Card Slot      | Not in use.                                                  |
| 9  | N/A                     |                                                              |
| 10 | Lock Anchor             | Use to lock the device to the desk.                          |

The terms HDMI, HDMI High-Definition Multimedia Interface, and the HDMI Logo are trademarks or registered trademarks of HDMI Licensing Administrator, Inc.

# Step 3: Mount KC-Virtual Brain5

Install KC-Virtual Brain5 using one of the following methods:

- Place KC-Virtual Brain5 on a flat surface.
- When mounting on a wall, install the VESA mounting plate with 4 screws, insert the 2 hand-tightened screws into the bottom of the device, and mount the device on the mounting plate using the 2 screws.
- Ensure that the environment (e.g., maximum ambient temperature & air flow) is compatible with the device
- Avoid uneven mechanical loading.
- Appropriate consideration of equipment nameplate ratings should be used for avoiding overloading of the circuits.
- Reliable earthing of rack-mounted equipment should be maintained. Maximum mounting height for the device is 2 meters.

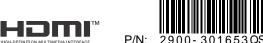

### Step 4: Connect inputs and outputs

If direct connectivity to KC-Virtual Brain5 is required, connect the device as shown below.

Always switch OFF the power on each device before connecting it to your KC-Virtual Brain5.

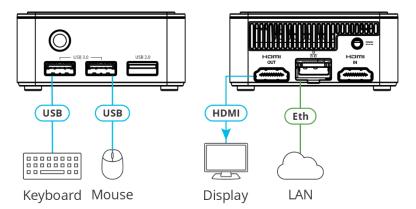

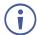

To achieve specified extension distances, use the recommended Kramer cables available at www.kramerav.com/product/KC-Virtual Brain5.

Using third-party cables may cause damage!

# **Step 5: Connect power**

Connect the power cord to KC-Virtual Brain5 and plug it into the mains electricity.

Safety Instructions (See www.kramerav.com for updated safety information)

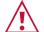

- For products with relay terminals and GPI\O ports, please refer to the permitted rating for an external connection, located next to the terminal or in the User Manual.
  There are no operator serviceable parts inside the unit.

- Use only the power cord that is supplied with the unit.
  Disconnect the power and unplug the unit from the wall before installing.

### Step 6: Operate KC-Virtual Brain5

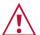

Knowledge of IP networking is required to perform the following procedure. Inaccurate IP calculation could damage your IP network when you start **KC-Virtual Brain5**.

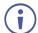

DHCP server is recommended. You may need to contact your IT manager to get the IP of your brain.

To operate KC-Virtual Brain5, you need to follow the steps below:

1. Open a browser and enter Brain <IP\_Address>:8090/docker.html in the URL.

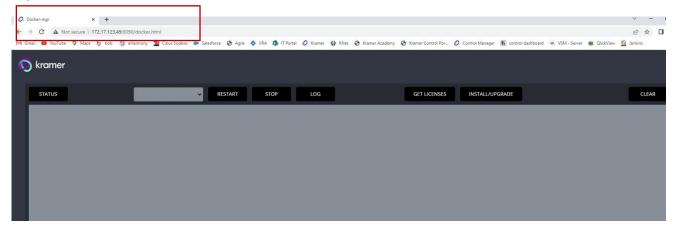

When opening a KC/brain UI for the first time, the screen appears blank.

2. Click INSTALL/UPGRADE to install the brains on the docker. The process can take around 1 min.

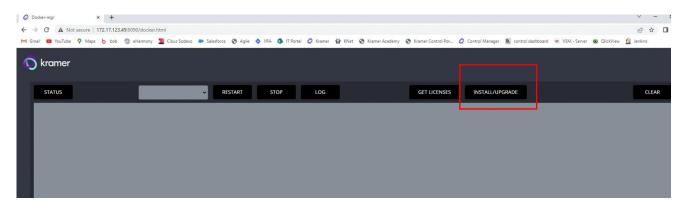

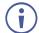

**KC-Virtual Brain5** is shipped with 5 licenses installed and Docker image is configured to ensure that powering on a new **KC-Virtual Brain5** unit will start your brains.

Go to GET LICENSES to check how many licenses are installed. If the window is empty, contact your local customer support.

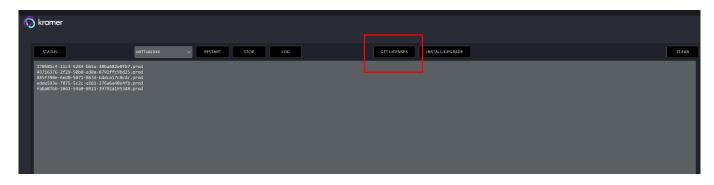

4. Click **STATUS** to check the status of the brains.

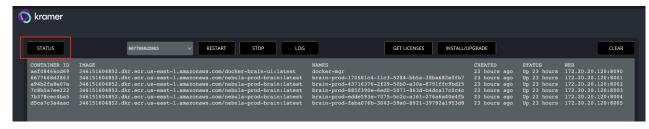

5. Click **RESTART** or **STOP** to restart or stop the brains.

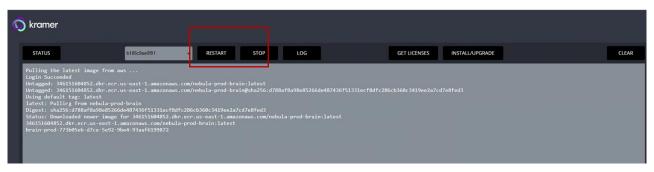

6. Click **LOG** to download the logs. A zip file is created in the download directory.

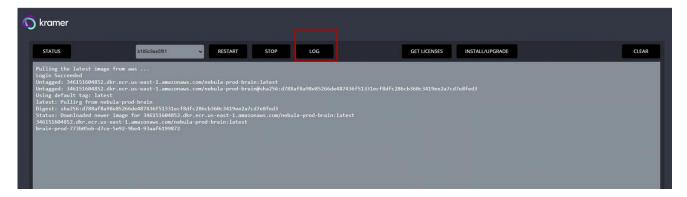

#### **Host Network**

If you want to work with different network parameters, contact your local service engineer.

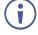

The URL to access the brain is <IP\_Address>:8001/kramer-ui/index.html.

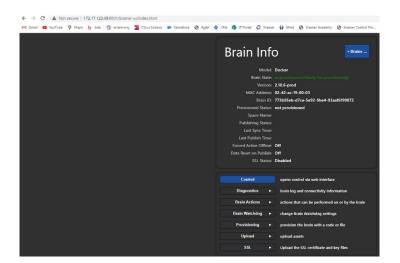

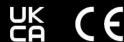

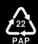